# **Guida per l'identificazione online**

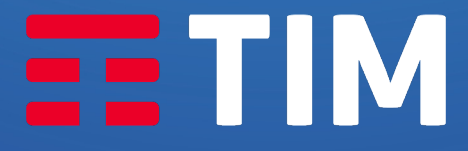

**LA FORZA DELLE CONNESSIONI** 

## Guida per l'identificazione online

Se hai acquistato una nuova linea TIM online o hai fatto richiesta per passare in TIM scegliendo l'identificazione online, ecco alcune informazioni utili per te.

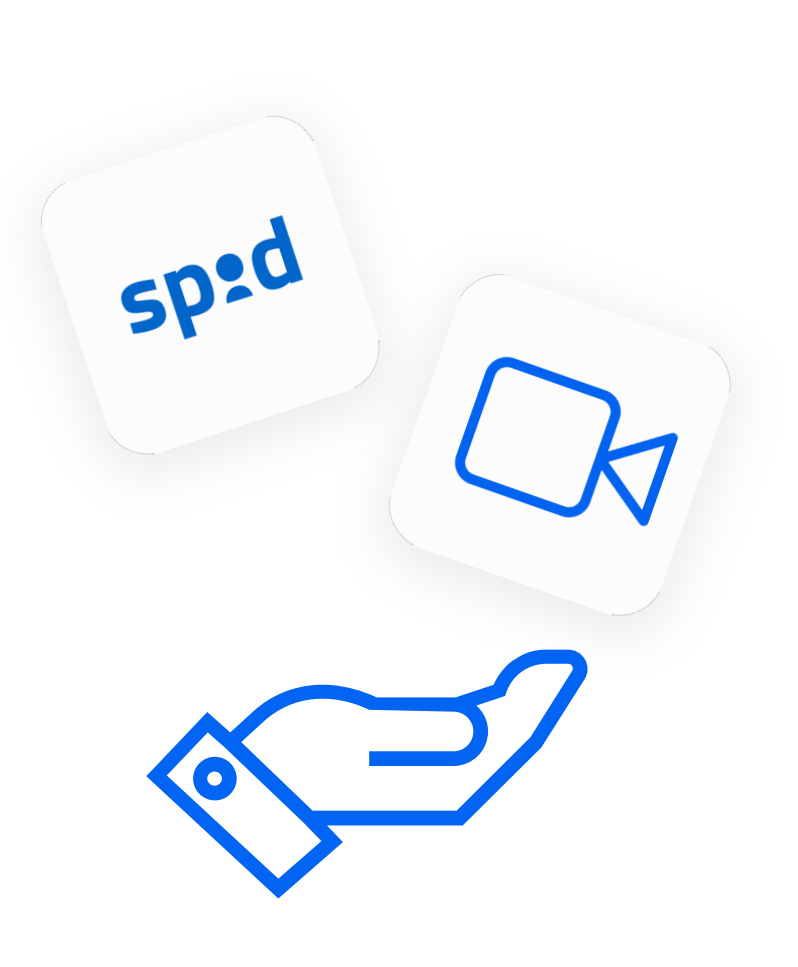

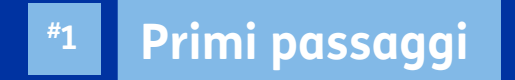

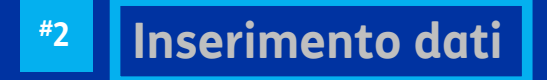

*<b>Identificazione con SPID* 

**Videoidentificazione con documento #4**

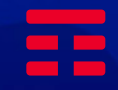

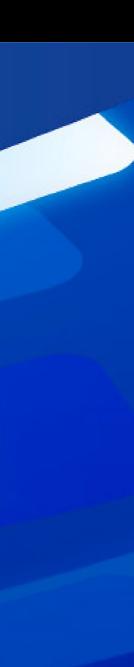

### Attiva SIM

#### #01 #01

Dopo aver scaricato l'**app MyTIM**  dal Play Store o dall'App Store, seleziona la voce «**Attiva SIM**»

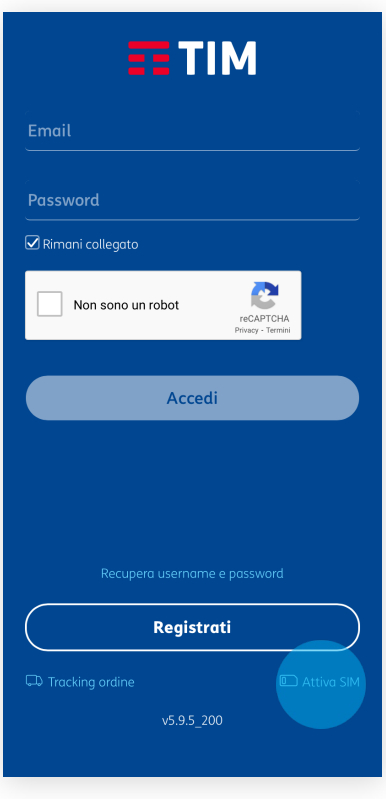

#### Home page App Utente già registrato

#### #01 #01

Nel caso tu sia già loggato, seleziona la voce «**Altro**».

Una volta aperto il menù, seleziona «**Attiva SIM**».

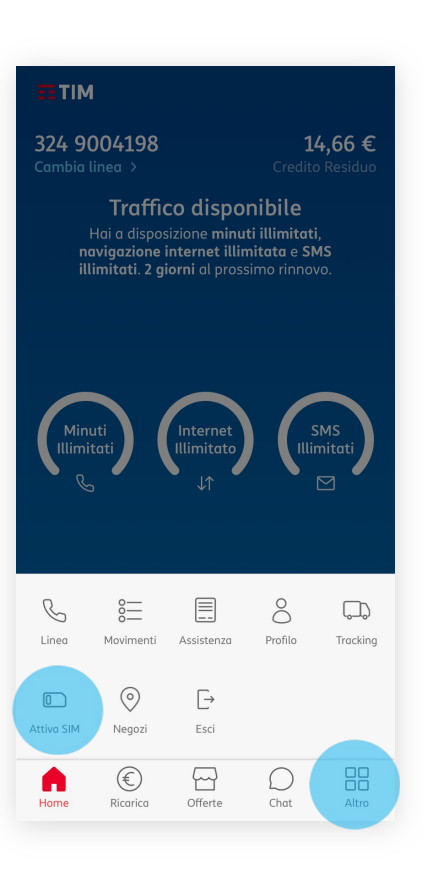

### Inizia la procedura

#### #02

Seleziona «**Iniziamo**» per avviare la procedura di attivazione della **nuova SIM** .

#### **Nota**

Ti suggeriamo di **leggere con attenzione**  tutte le informazioni presenti **prima di iniziare il processo di identificazione online**.

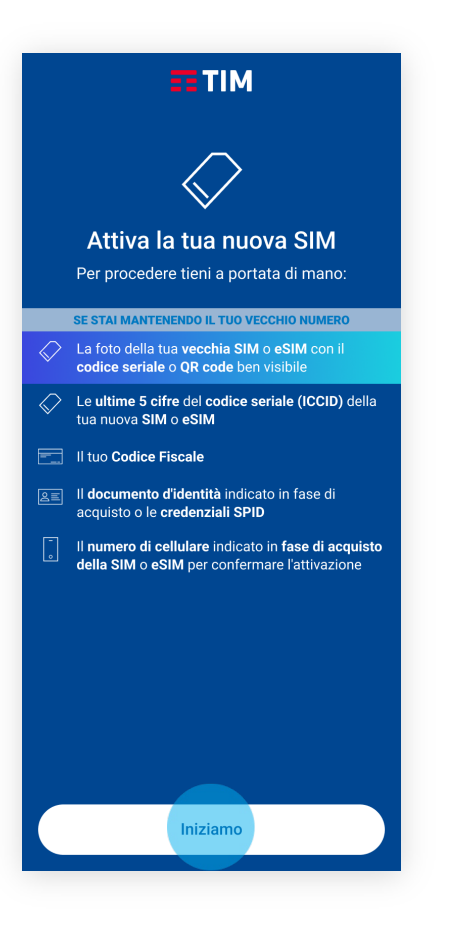

### Richiesta e verifica autorizzazione

#### #03

**Autorizza** l'accesso all'**app MyTIM** alle funzionalità del tuo device, elencate in pagina, cliccando su «**Accetto**».

Una volta conclusa la verifica, procedi selezionando la voce «**Avanti**».

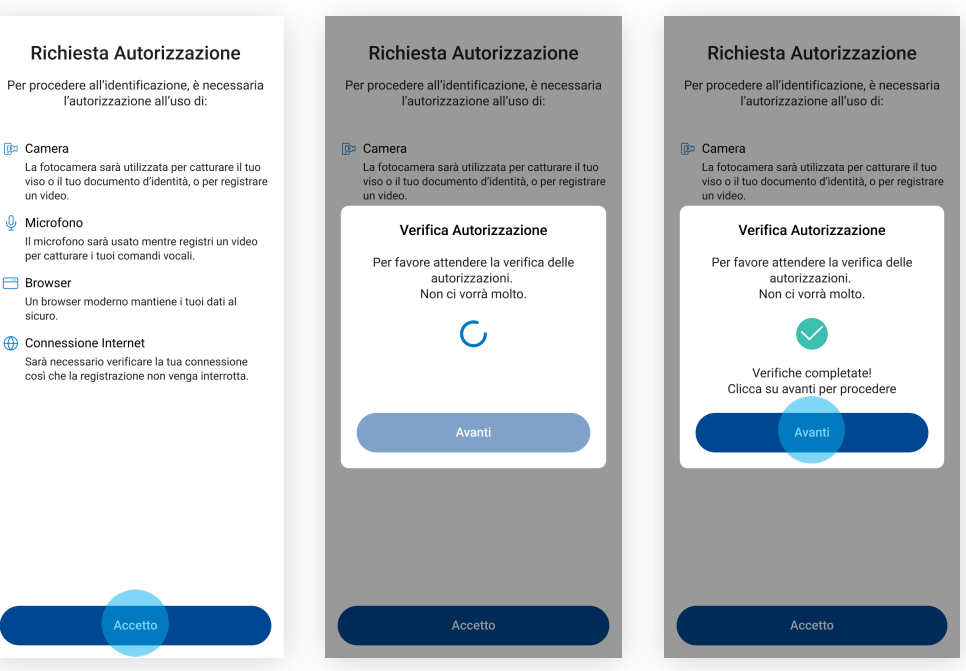

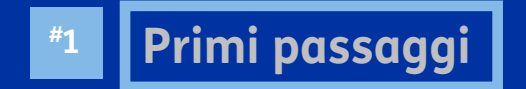

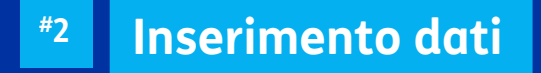

*<b>Identificazione con SPID* 

**Videoidentificazione con documento #4**

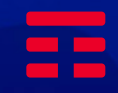

### Inserisci il tuo codice fiscale

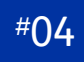

Inserisci il tuo **codice fiscale**, nell'apposito campo, e seleziona «**Procedi**».

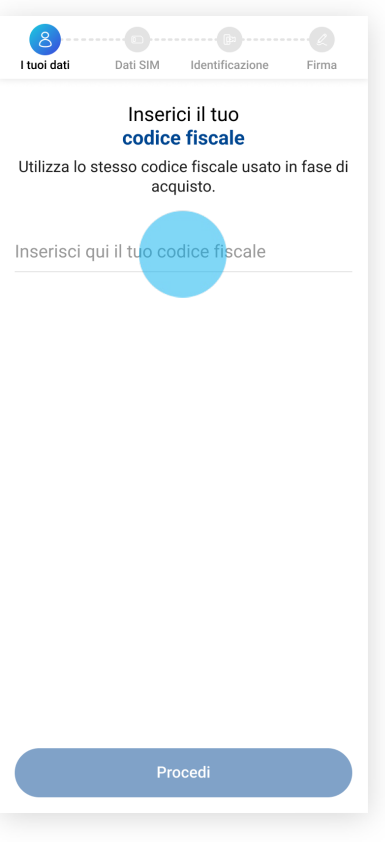

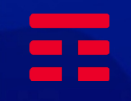

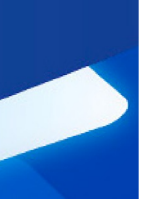

### I dati della tua NUOVA SIM

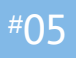

Inserisci nell'apposito campo **le ultime 5 cifre** dell'**ICCID** (codice seriale) della **SIM ricevuta** e poi seleziona «**Procedi**».

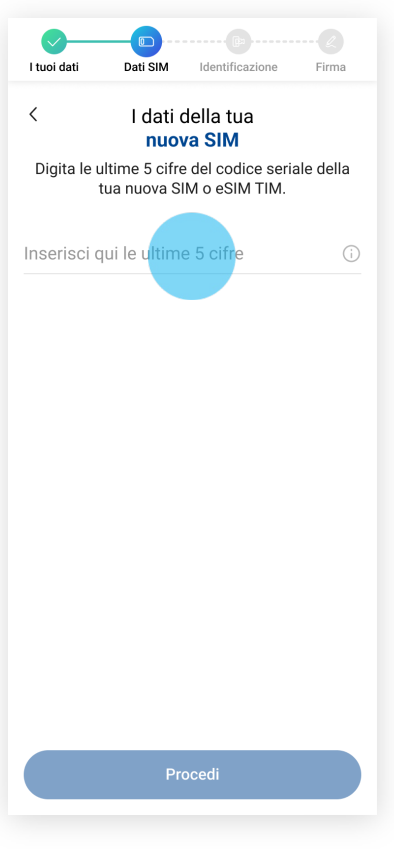

### I dati della tua VECCHIA SIM

Solo per i clienti che hanno richiesto il passaggio in TIM da altro operatore mobile

#### #01 #06

Carica una foto, o scattala sul momento, della tua vecchia SIM con il **codice seriale ben visibile**.

Puoi visualizzare la foto scattata e rifarla nel caso sia poco leggibile.

Una volta caricata, seleziona il tasto «**Procedi**».

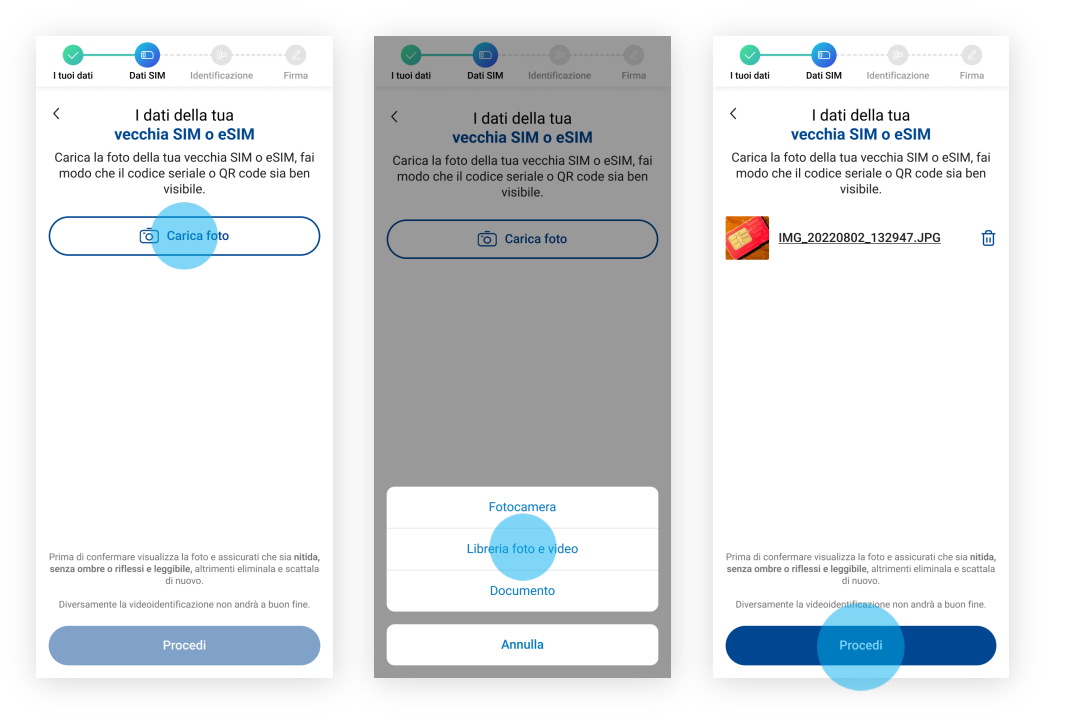

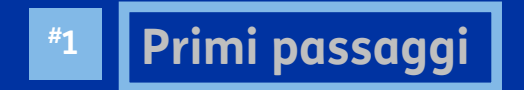

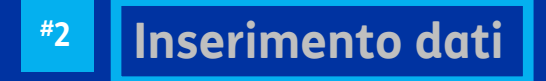

**Identificazione con SPID #3**

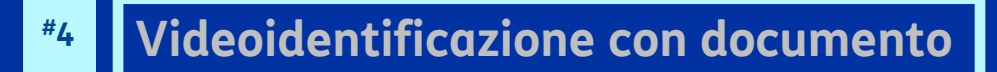

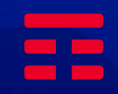

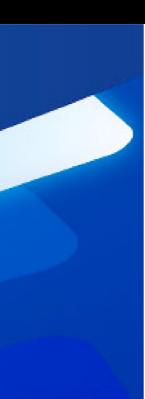

### Conferma la tua identità

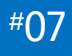

Seleziona una delle opzioni di **identificazione online** per proseguire.

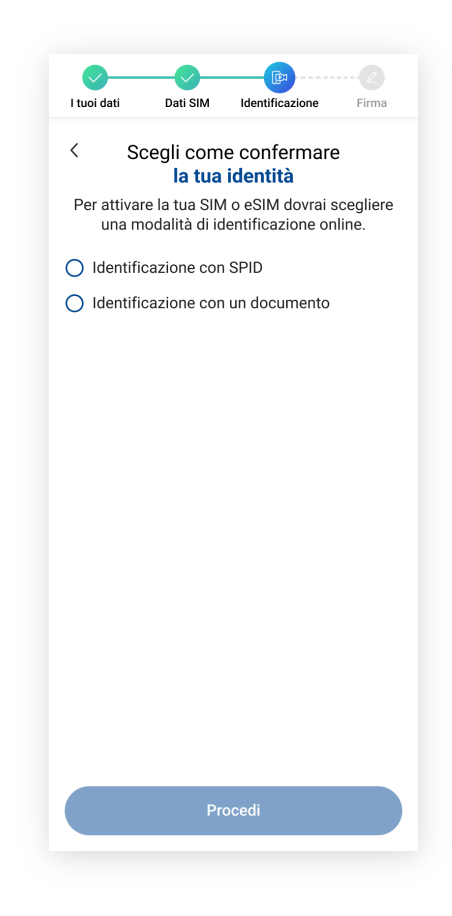

### Seleziona il provider

#### #01 #08

Dopo aver selezionato «**Identificazione con SPID**», clicca su «**Procedi**».

Successivamente, seleziona «**Entra con SPID**» per visualizzare l'elenco dei **provider disponibili**.

Seleziona **il tuo provider (es. TIM id)**  per proseguire.

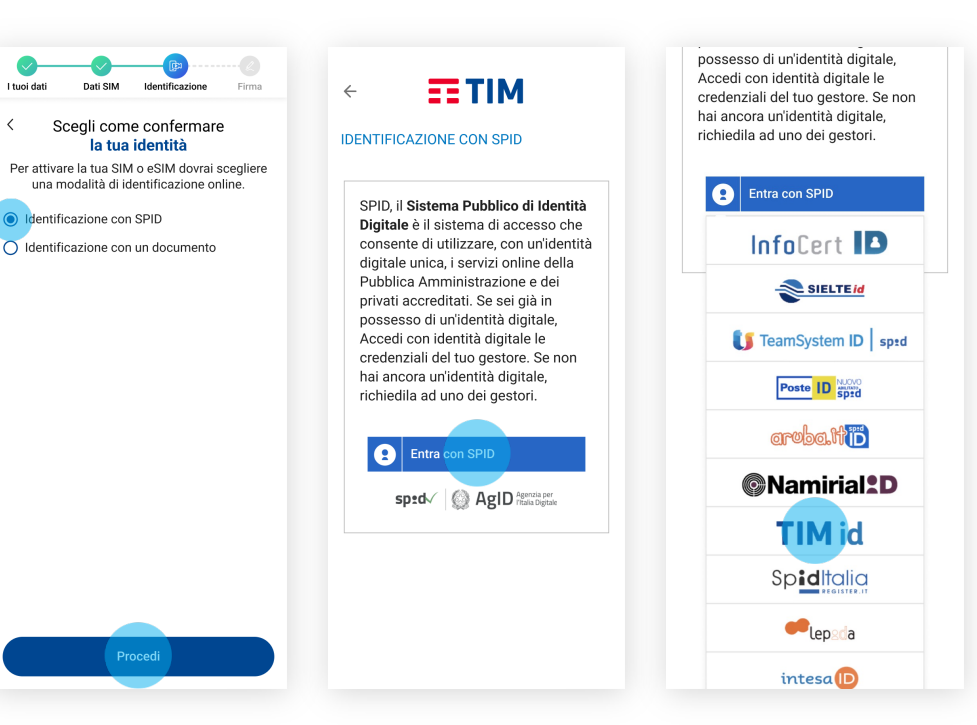

### Inserisci le credenziali

#### #01 #09

Inserisci le tue **credenziali**  (nome utente e password) legate al tuo **TIM id** negli appositi campi e seleziona «**Entra**».

Successivamente, inserisci il **codice OTP** appena ricevuto, seleziona «**Entra con SPID**» e infine, nello step successivo, clicca su «**Autorizza**».

#### **Nota**

L'accesso è diverso a seconda del provider

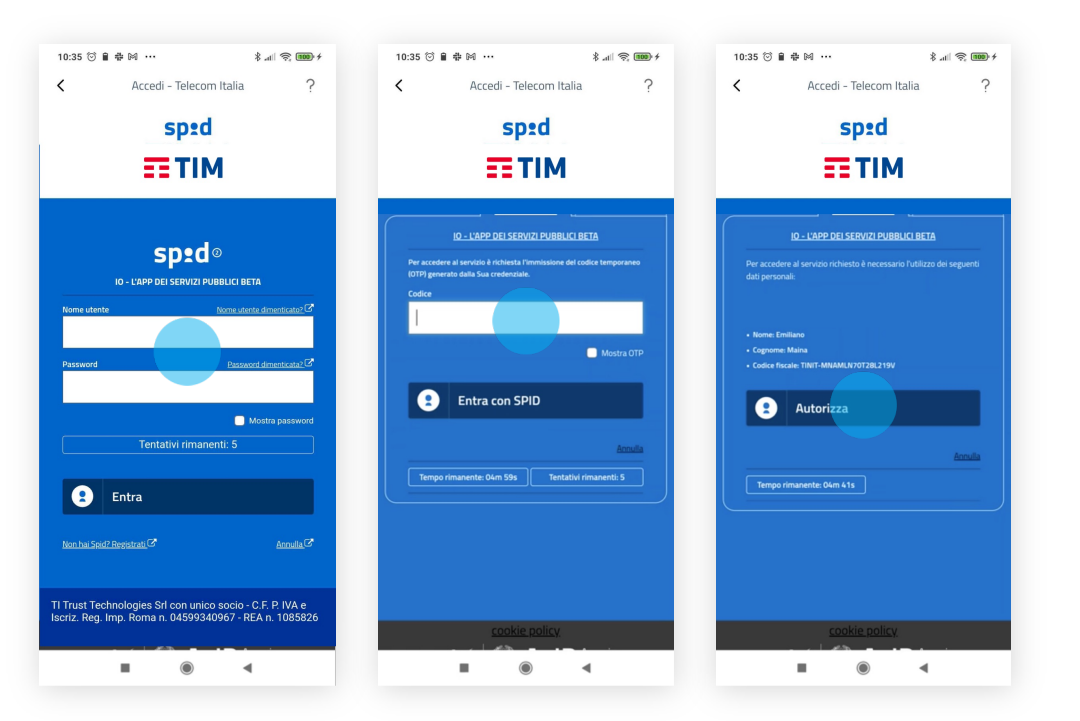

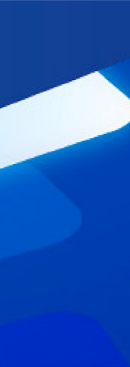

### Firma contratto

#### #10

Per sottoscrivere il contratto, seleziona «**Procedi**» e poi, nella pagina successiva, seleziona la voce «**INIZIA FIRMA**».

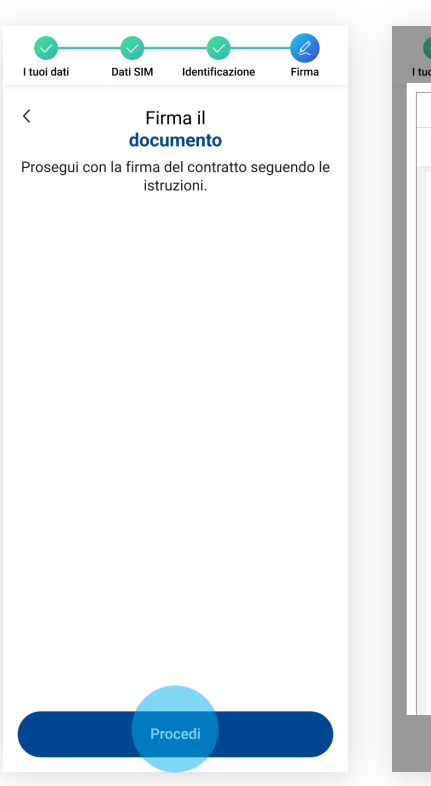

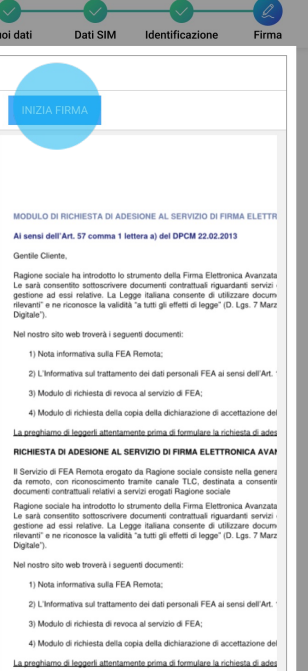

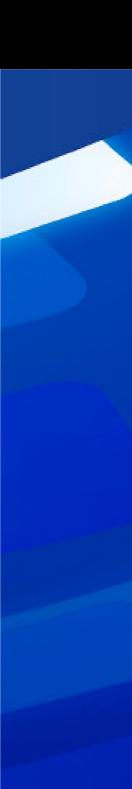

۵ź

### Firma contratto

### $^{#}11$

Clicca su tutti i campi **«Firma»** selezionati.

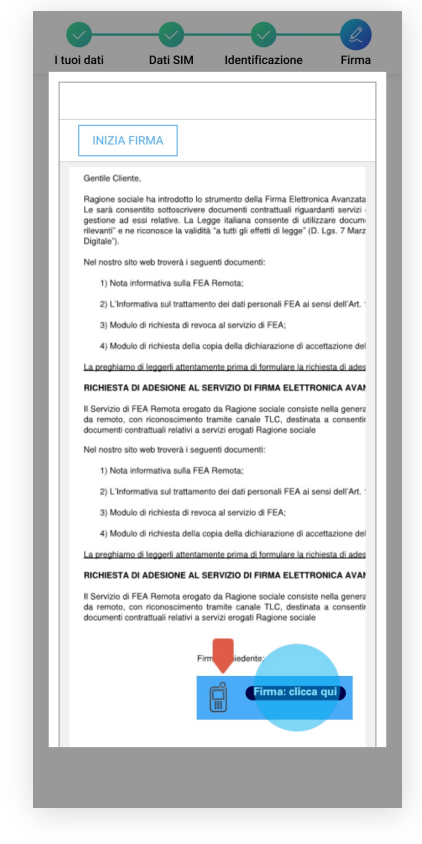

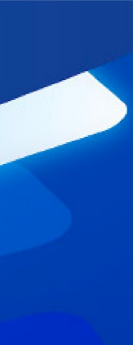

### Firma contratto

#### $#12$

**Inserisci** nell'apposito campo l'**OTP** (codice temporaneo), ricevuto via sms, e seleziona «**Conferma**».

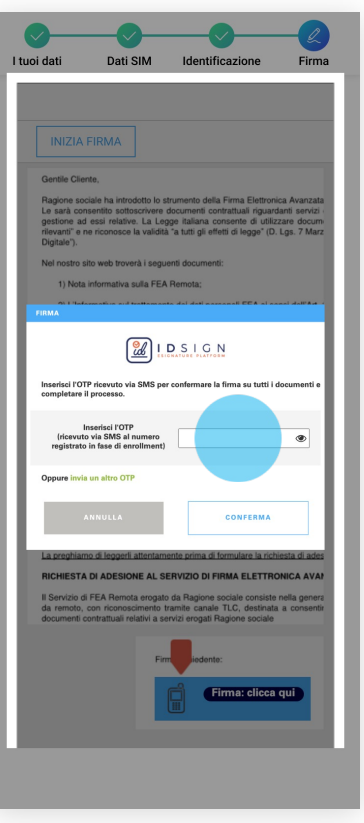

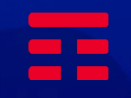

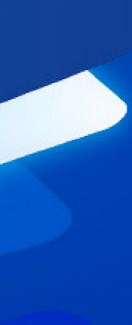

### Firma contratto

#### #13

Attendi la finalizzazione dell'operazione. Una volta conclusa, seleziona «**Completa l'attivazione**».

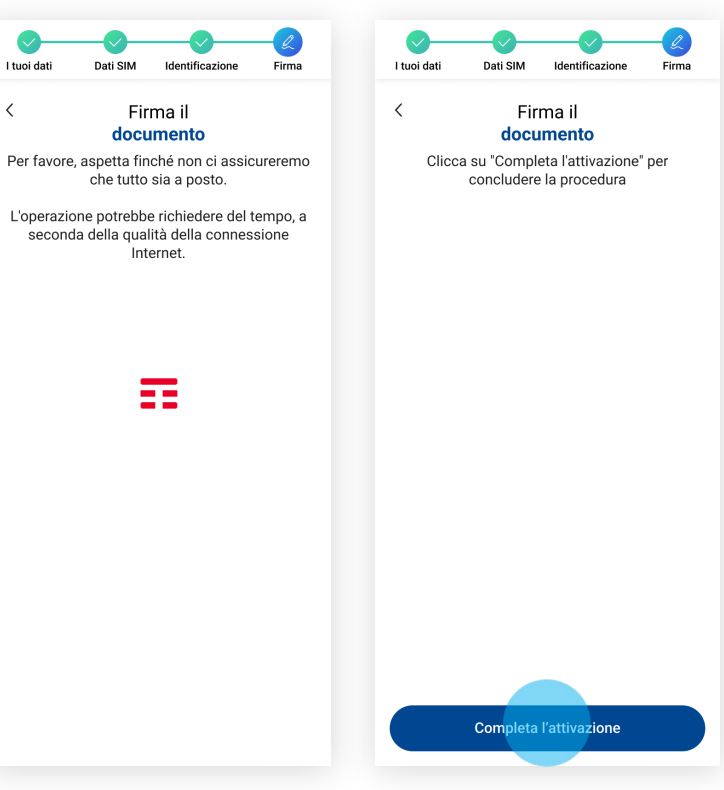

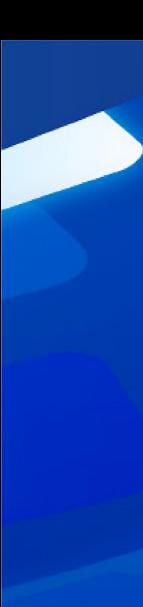

### Operazione conclusa

#### #01 #14

L'operazione è terminata, clicca su «**Chiudi**».

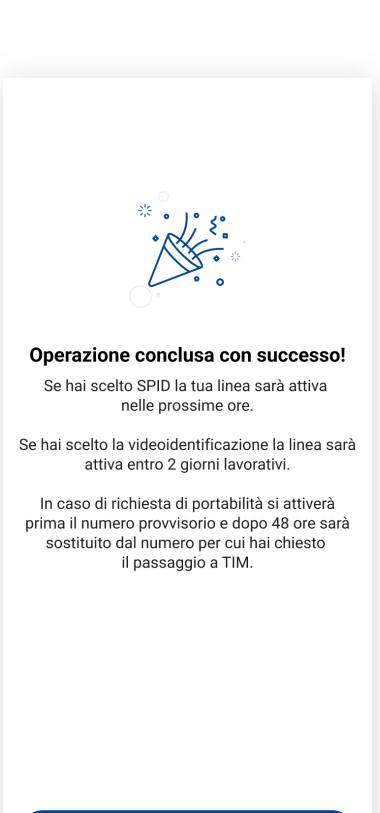

Chiudi

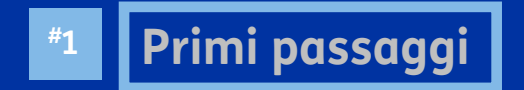

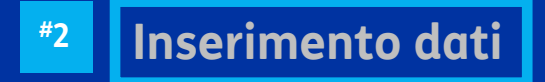

*<b>Identificazione con SPID* 

**Videoidentificazione con documento #4**

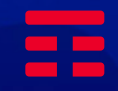

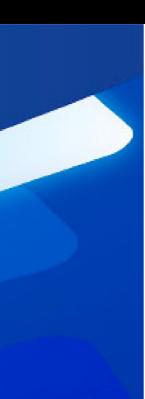

### Conferma la tua identità

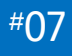

Seleziona una delle opzioni di **identificazione online** per proseguire.

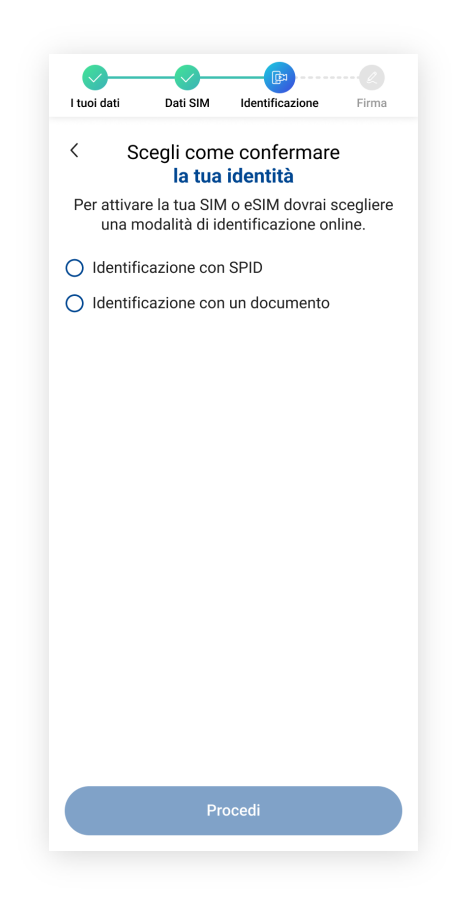

### Inserisci il tuo documento d'identità

#### #01 #08

Dopo aver selezionato «**Videoidentificazione con documento**» clicca su «**Procedi**».

Scatta o carica una foto del «fronte» e del «retro» del tuo **documento d'identità**, **lo stesso utilizzato in fase di acquisto.** Puoi visualizzare le fote scattate e rifarle nel caso siano poco leggibili.

Seleziona il tasto «**Procedi**», dopo aver caricato le due immagini.

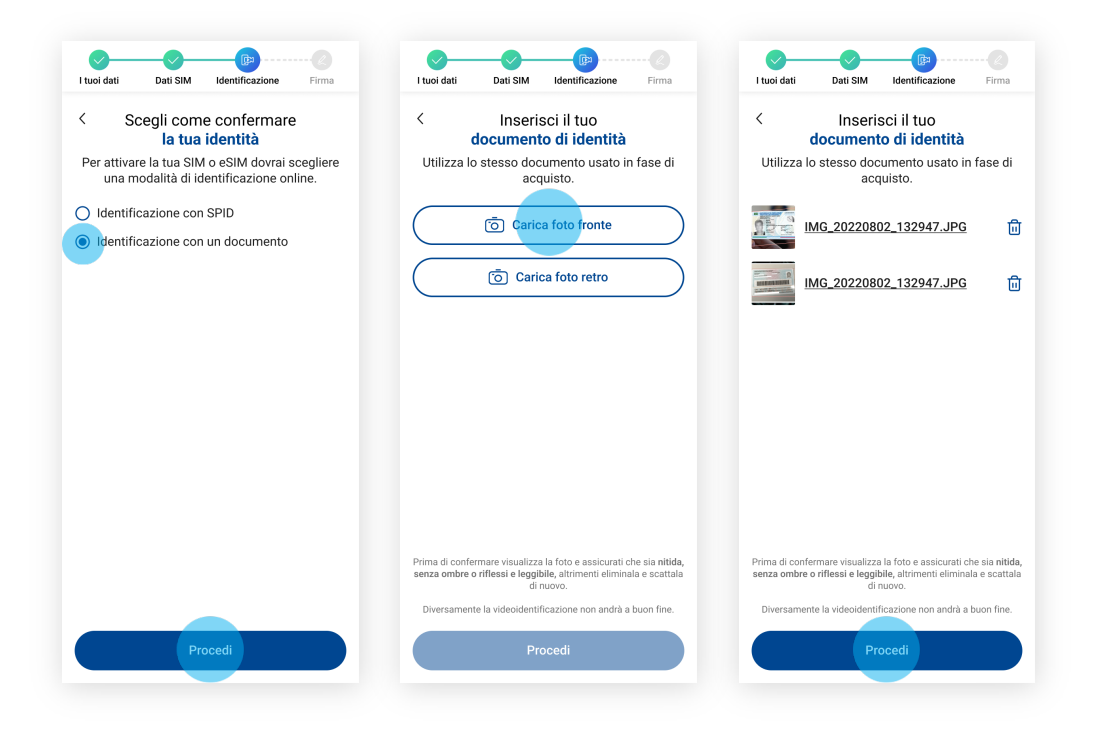

### Inserisci la tua tessera sanitaria

Solo per i clienti che hanno richiesto il passaggio in TIM da altro operatore mobile

#### #01 #09

Scatta o carica una foto del «fronte» e del «retro» della tua **tessera sanitaria** o **codice fiscale**.

Puoi visualizzare le fote scattate e rifarle nel caso siano poco leggibili.

Seleziona il tasto «**Procedi**», dopo aver caricato le due immagini.

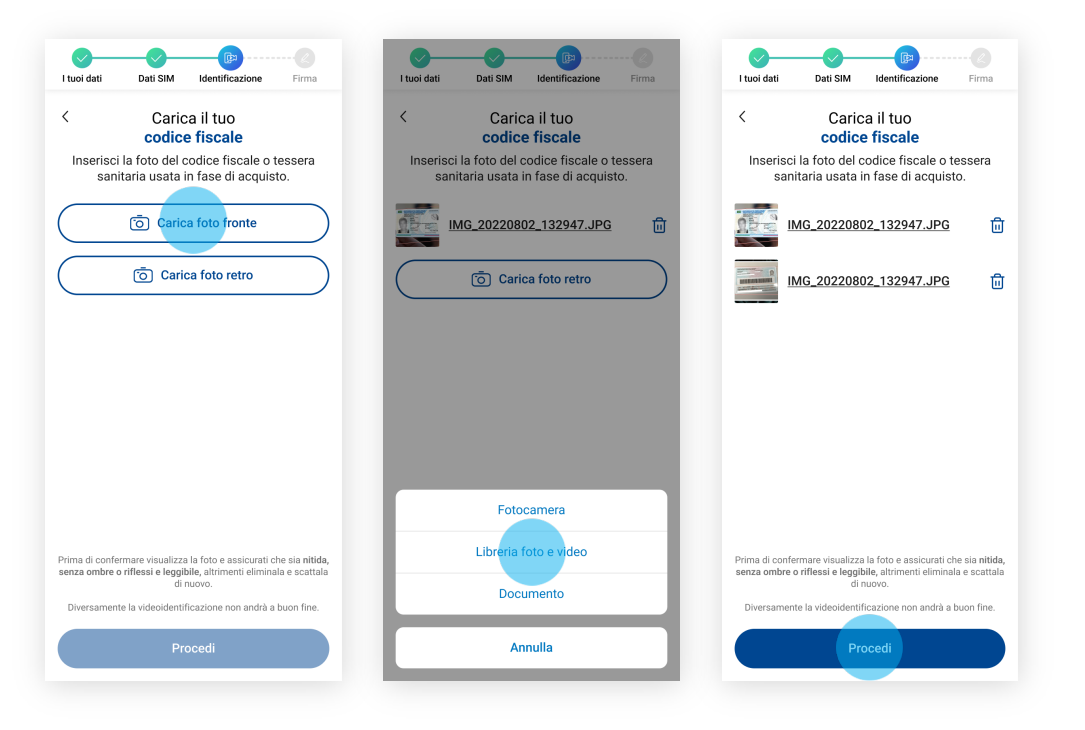

### Registra un videomessaggio

#### #01 #10

Quando sei pronto per registrare, seleziona «**Procedi**», prendi visione del testo riportato e registralo selezionando **l'icona in fondo alla pagina**.

#### **Attenzione:**

La registrazione deve avere una **durata di almeno 5 secondi**.

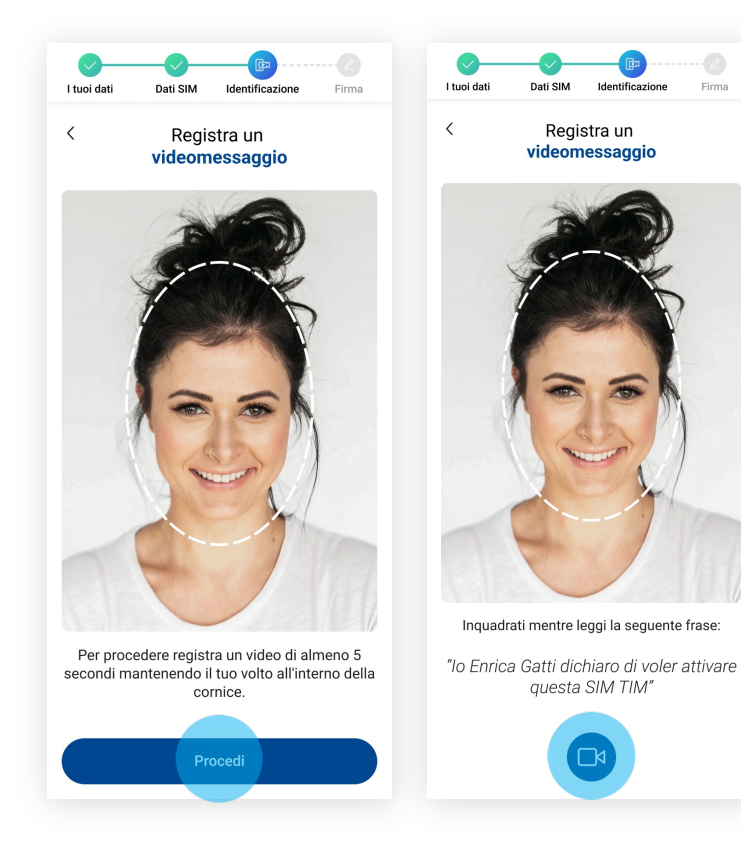

### Registra un videomessaggio

#### $^{#}11$

Seleziona il tasto «**Rec**» per avviare la registrazione. Premi nuovamente il tasto per terminarla.

#### **Attenzione:**

Assicurati che l'**audio** e il **video**  siano **comprensibili** e **chiari**, altrimenti hai la possibilità di fare una **nuova registrazione** tramite il tasto «**Registra di nuovo**».

Clicca su «**Procedi**» per proseguire.

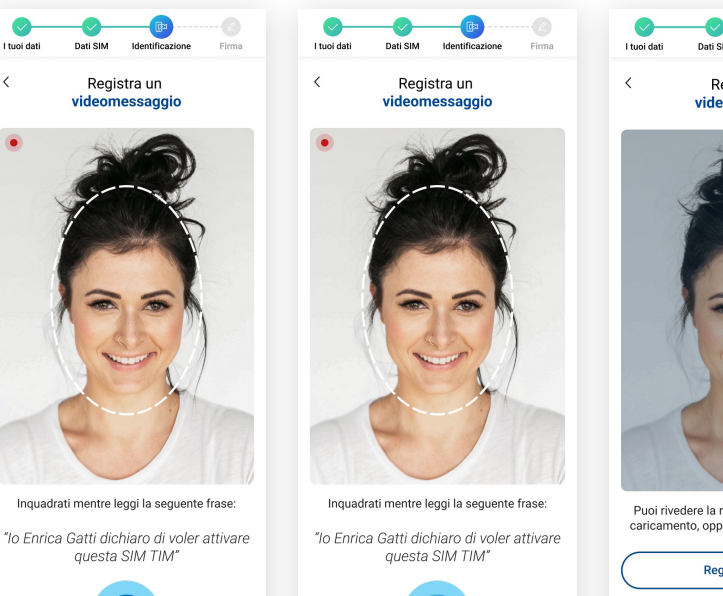

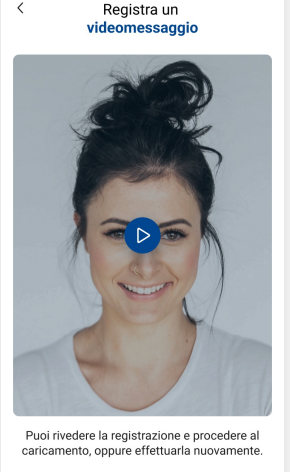

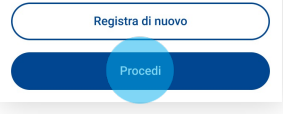

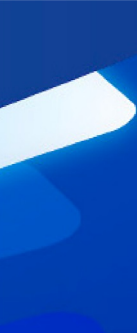

### Firma contratto

### $#12$

Per sottoscrivere il contratto, seleziona «**Procedi**» e poi, nella pagina successiva, seleziona la voce «**INIZIA FIRMA**».

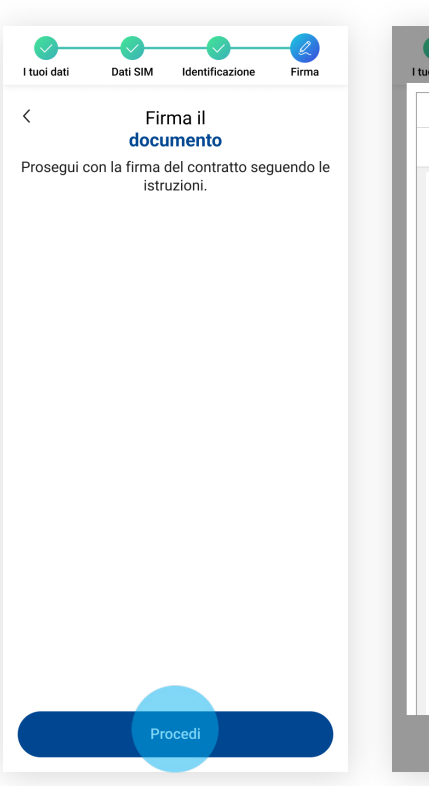

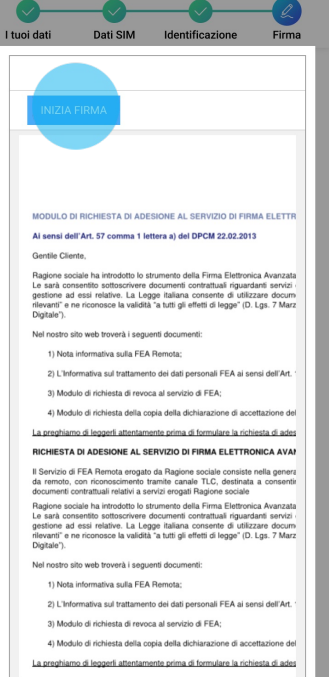

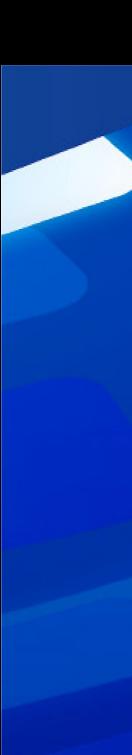

۵ź

### Firma contratto

### $*13$

Clicca su tutti i campi **«Firma»** selezionati.

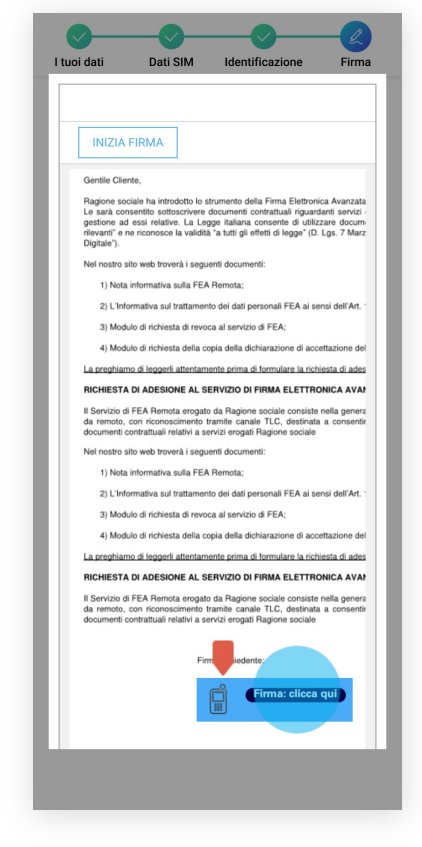

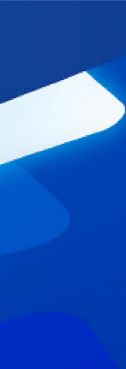

### Firma contratto

### $#14$

**Inserisci** nell'apposito campo l'**OTP** (codice temporaneo), ricevuto via sms, e seleziona «**Conferma**».

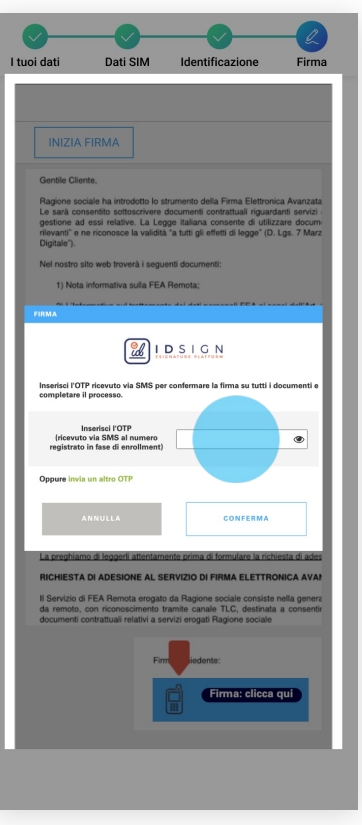

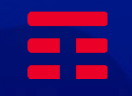

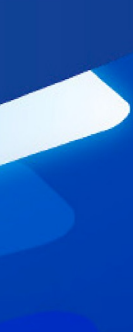

### Firma contratto

#### #15

Attendi la finalizzazione dell'operazione. Una volta conclusa, seleziona «**Completa l'attivazione**».

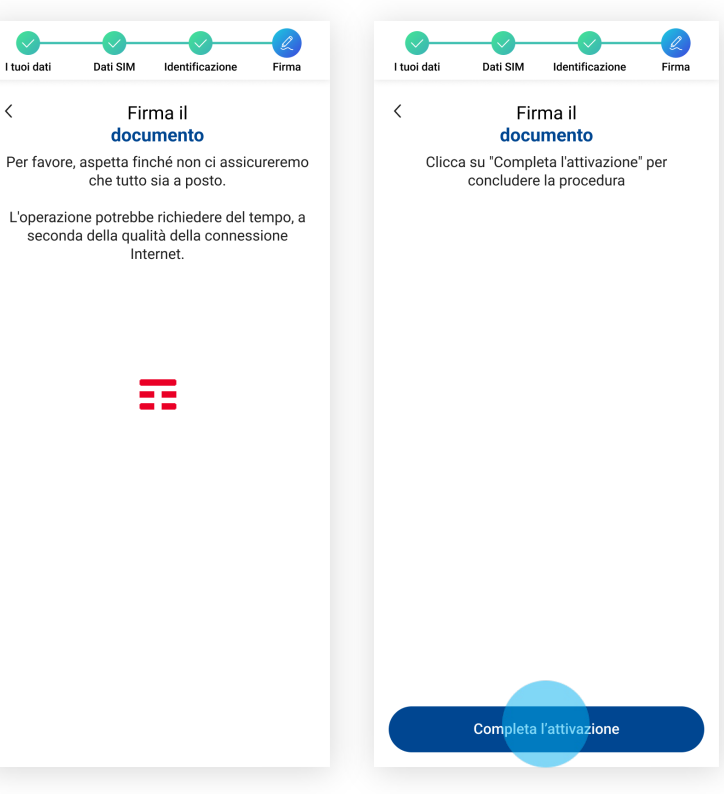

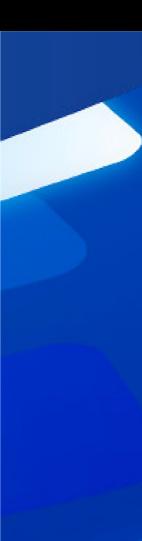

### Operazione conclusa

#### #01 #16

L'operazione è terminata, clicca su «**Chiudi**».

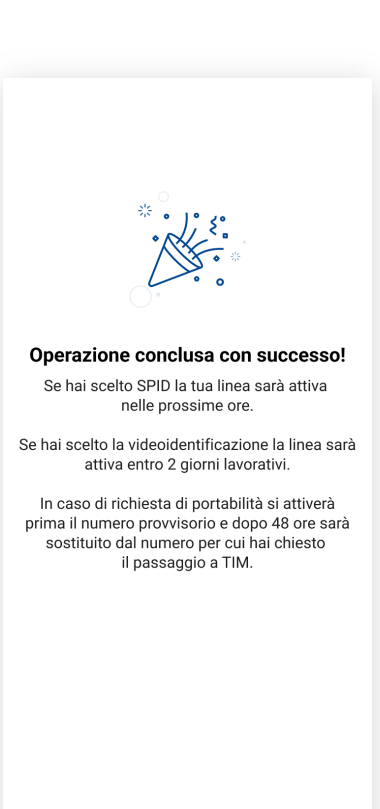

Chiudi